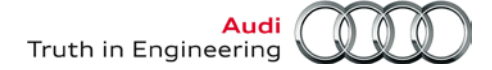

### **VAS Tester Number: AVT-14-08**

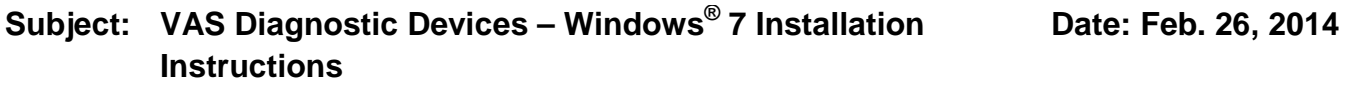

### **Table of Contents**

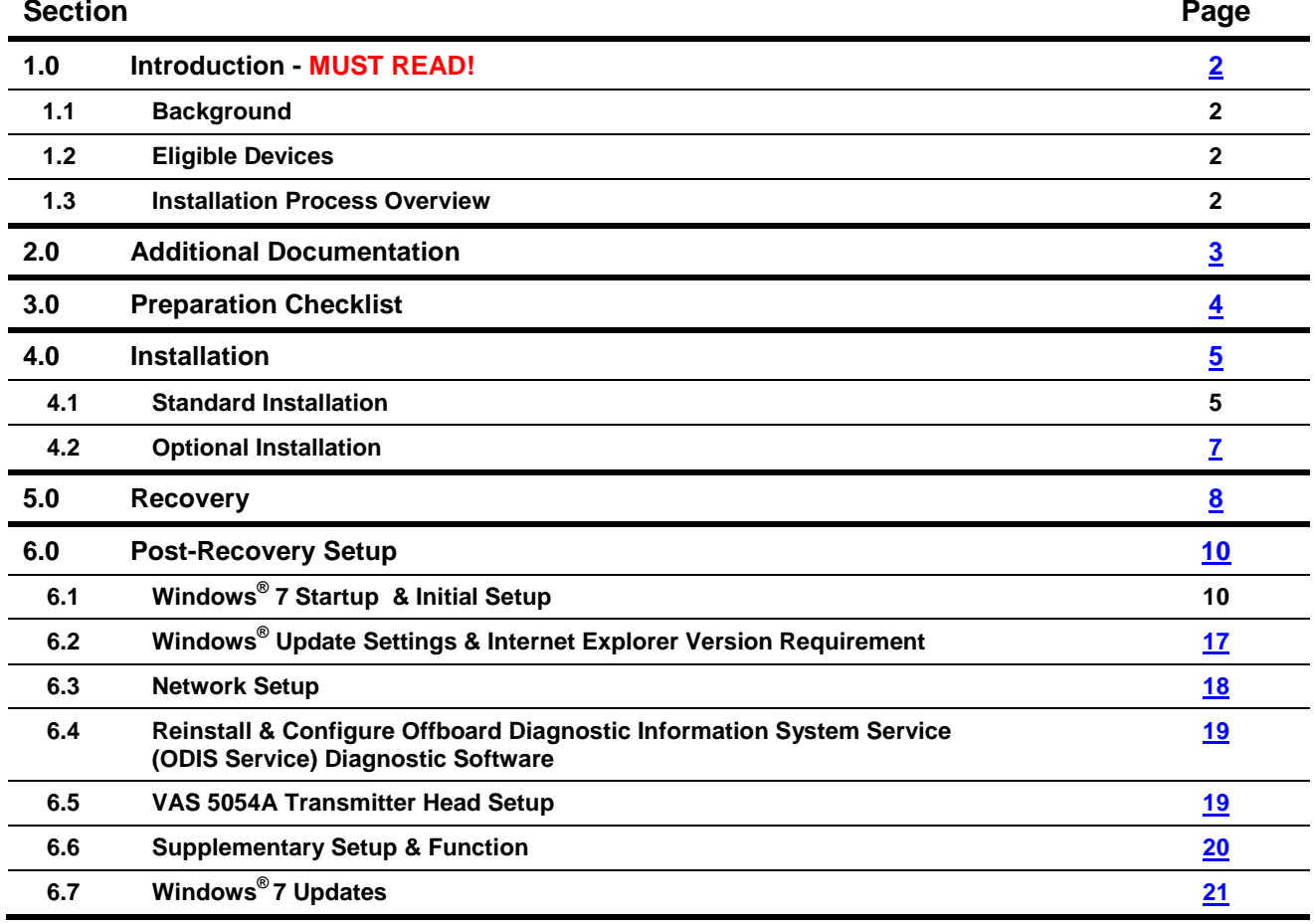

#### *Notes*:

- *The following procedures must be performed by qualified personnel only!*
- *Please read these instructions in their entirety before performing these procedures. If you do not have previous experience loading software or do not understand these instructions, arrange to have a qualified person perform these procedures.*
- *Heed all prerequisite requirements and notes, and follow all instruction steps in the Section order given, including instructions cross-referenced in documents posted on ServiceNet.*
- *Perform the procedures in an area that is quiet, clean and without distraction or interruption.*
- *Discard all printed copies of this document after use. Revised versions may be issued at any time. Always check ServiceNet for the latest version.*

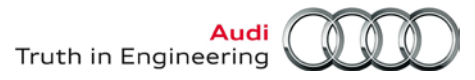

### <span id="page-1-0"></span>**1.0 – Introduction**

### **1.1 - Background**

Microsoft<sup>®</sup> support of Windows<sup>®</sup> XP ends April 8, 2014. As a result, all eligible VAS diagnostic devices connected to VWAG Group systems worldwide **must be updated to Windows 7.**

This document contains step-by-step instructions required to install the **Windows 7 Professional operating system** from **AoA-supplied DVDs** on the eligible VAS diagnostic devices identified below.

### **1.2 – Eligible Devices**

The Windows 7 installation process described here applies **ONLY** to the following VAS diagnostic devices:

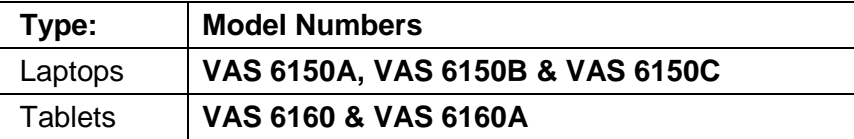

#### **1.3 – Installation Process Overview**

#### **Windows 7 Installation DVDs**

Windows 7 installations are performed using **device-specific DVDs.**

Each DVD is individually identified by **device model number**, and can be used on multiple devices **of the same model**. An error message appears if a DVD is used on the wrong device.

Each dealer automatically receives (free of charge) **one of each** device-specific DVD based on the eligible VAS diagnostic device sales data current to the publication date of this document.

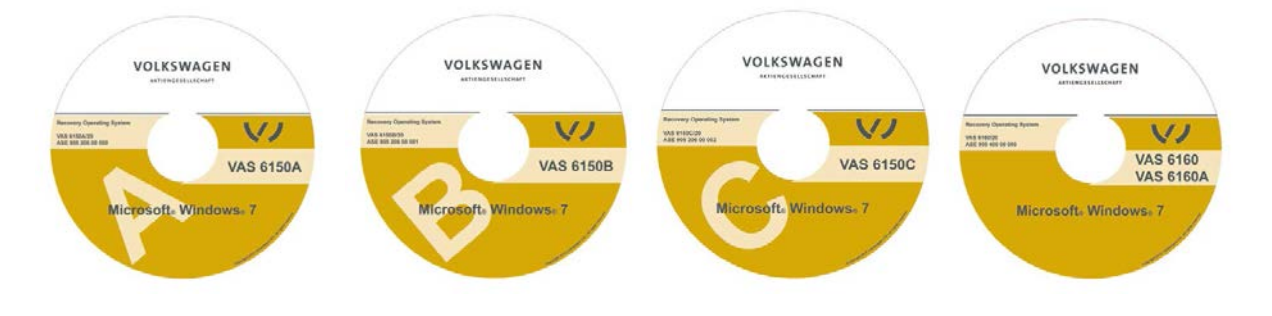

#### **Installation & Recovery**

Windows 7 files from the **device-specific DVD** are installed on a hard drive partition**.** The Windows recovery procedure is then initiated to overwrite the existing Windows XP operating system files with Windows 7 files.

**All data on hard drive C:\ is erased and replaced.** The Windows 7 recovery data installed on the hard drive partition is retained if recovery is required in future.

**Continued …3/**

**All rights reserved. Information contained in this document is based on the latest information available at the time of printing and is subject to the copyright and other intellectual**  property rights of Audi of America, Inc., its affiliated companies and its licensors. All rights are reserved to make changes at any time without notice. No part of this document may<br>be reproduced, stored in a retrieval s **modified or reposted to other sites, without the prior expressed written permission of the publisher.**

#### **Diagnostic Software and Security Certificate Reinstallation**

The Windows 7 recovery process deletes the previously-installed ODIS Service license and certificate files, and changes the device's hardware key. As a result, **a new license file** must be requested from eShop prior to ODIS Service reinstallation. The new hardware key also requires that **a new ODIS Service Security certificate** be requested and imported.

The total time to complete all procedures depends on many variables. Examples include differences in device performance, installer proficiency, license and certificate approval times. Performing supplementary setups immediately or deferring until later also affects total completion times. Examples include reinstalling antivirus and printer software, configuring a VAS 6356 Test Box, downloading and installing ODIS Service and Windows updates. **As such, a general time-to-completion estimate is not plausible.**

#### **IMPORTANT!**

- **If the Windows - Panasonic CDs originally included with the device when new were retained, please LOCATE and DISCARD THESE DISCS NOW! Inadvertent use of the Panasonic CDs for recovery will completely erase the device-specific data and partitioned image, and install a standard, non-partitioned Windows XP or Windows 7 operating system.**
- **If the Windows 7 installation performed here malfunctions or becomes corrupt, it must be recovered from the image on the partition.**
- **It is not possible to revert back to Windows XP once Windows 7 is installed.**
- **Do not install VAS-PC diagnostic software on a Windows 7 device!**
- **Perform all procedures specified here on ONE DEVICE AT A TIME through to completion, BEFORE commencing with other devices.**

### <span id="page-2-0"></span>**2.0 – Additional Documentation**

These instructions contain references to **Service Information (SI)** documents with additional instructions that must be carried out before placing the device back into service.

**Locate and print** the following documents to have on hand before proceeding. All documents are posted on **ServiceNet** (use the ServiceNet **"Search"** function to obtain the latest versions):

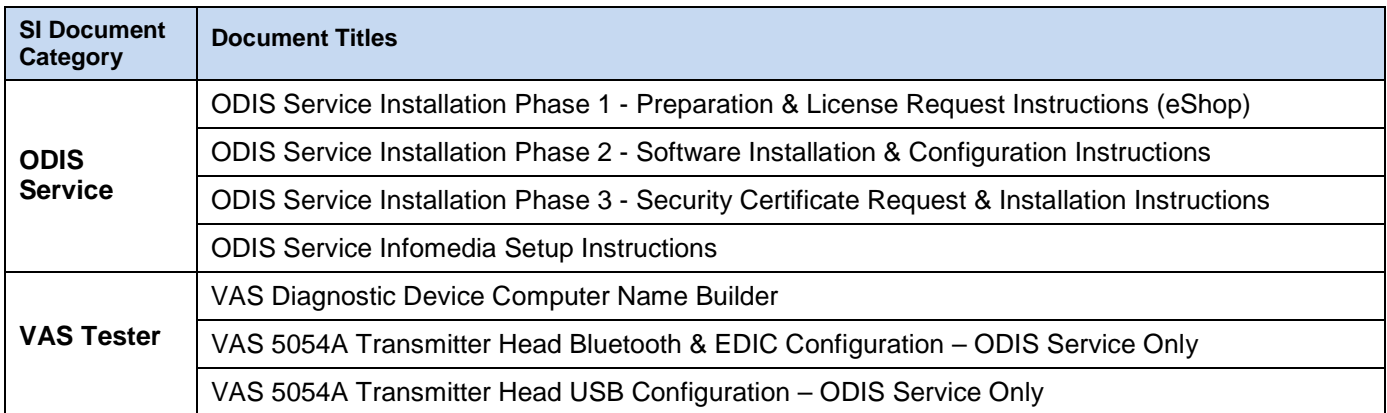

#### **Additional Documentation steps completed. Proceed to [Section 3.0 –](#page-3-0) Page 4.**

**All rights reserved. Information contained in this document is based on the latest information available at the time of printing and is subject to the copyright and other intellectual**  property rights of Audi of America, Inc., its affiliated companies and its licensors. All rights are reserved to make changes at any time without notice. No part of this document may<br>be reproduced, stored in a retrieval s **modified or reposted to other sites, without the prior expressed written permission of the publisher.**

### <span id="page-3-0"></span>**3.0 – Preparation Checklist**

Complete the **Preparation Checklist** below for **each device** where Windows 7 will be installed. Additional checkboxes are provided throughout this document to note the fulfillment of prerequisites, redirects to device-specific information and completion of sections.

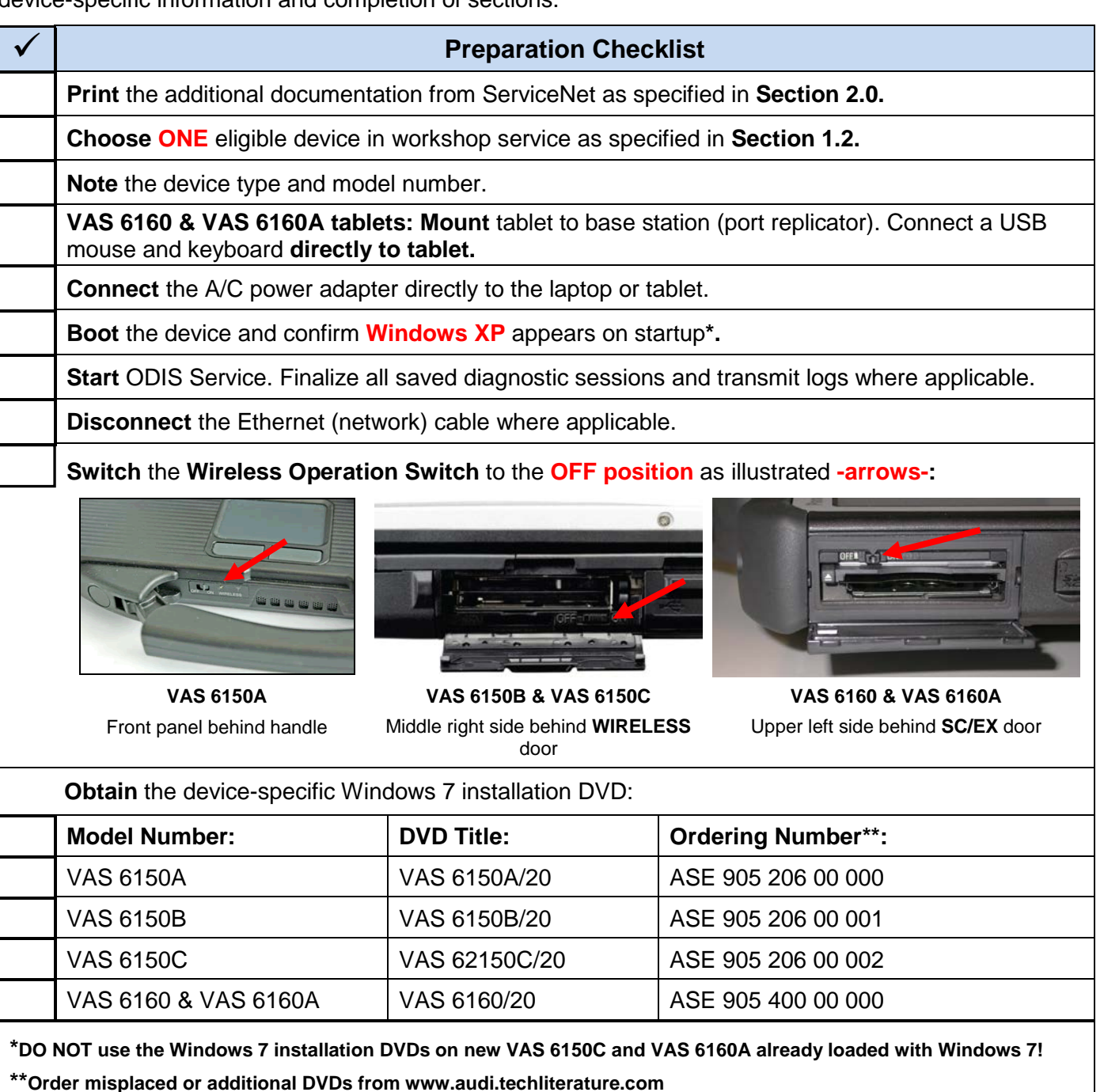

**All Preparation steps completed. Proceed to [Section 4.0 –](#page-4-1) Page 5.** 

**All rights reserved. Information contained in this document is based on the latest information available at the time of printing and is subject to the copyright and other intellectual**  property rights of Audi of America, Inc., its affiliated companies and its licensors. All rights are reserved to make changes at any time without notice. No part of this document may<br>be reproduced, stored in a retrieval s **modified or reposted to other sites, without the prior expressed written permission of the publisher.**

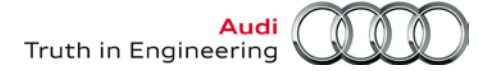

### <span id="page-4-1"></span>**4.0 – Installation**

Two installation methods are possible.

The **Standard Installation** method installs Windows 7 files directly from the device-specific DVD. This method is recommended for most cases.

The **Optional Installation** method installs Windows 7 files copied from the device-specific DVD to **alternate storage media**, e.g.: external hard drive, USB flash drive, SD card etc.

#### *Note:*

*The optional method can be used if the device DVD-ROM drive functions were intermittent in the past, and/or performed only by those with experience with copying and installing files from a DVD to alternate storage media. Refer to* **Section 4.2 – Page 7.**

#### <span id="page-4-0"></span>**4.1 – Standard Installation**

#### *Prerequisites:*

- *Confirm: All applicable Preparation Checklist items fulfilled.*
- *ODIS Service and all other programs not running.*
- 1. **Insert** the device-specific installation DVD in the DVD-ROM drive and **wait** while the disc is read.
- 2. Go to: **My Computer** and **Open** the **DVD-ROM** directory. *Note: The title and drive information illustrated below are for reference only:*

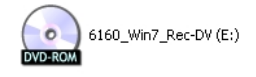

3. Click **Setup:**

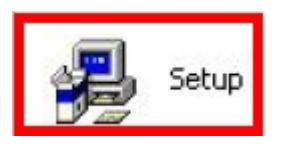

The **Setup.exe** and **Symantec Ghost** screens appear automatically, one after another:

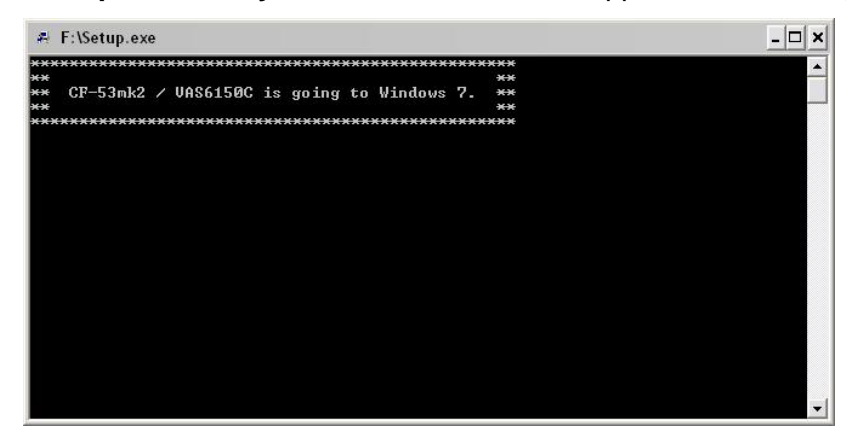

#### **Continued… 6/**

**All rights reserved. Information contained in this document is based on the latest information available at the time of printing and is subject to the copyright and other intellectual**  property rights of Audi of America, Inc., its affiliated companies and its licensors. All rights are reserved to make changes at any time without notice. No part of this document may<br>be reproduced, stored in a retrieval s **modified or reposted to other sites, without the prior expressed written permission of the publisher.**

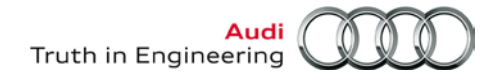

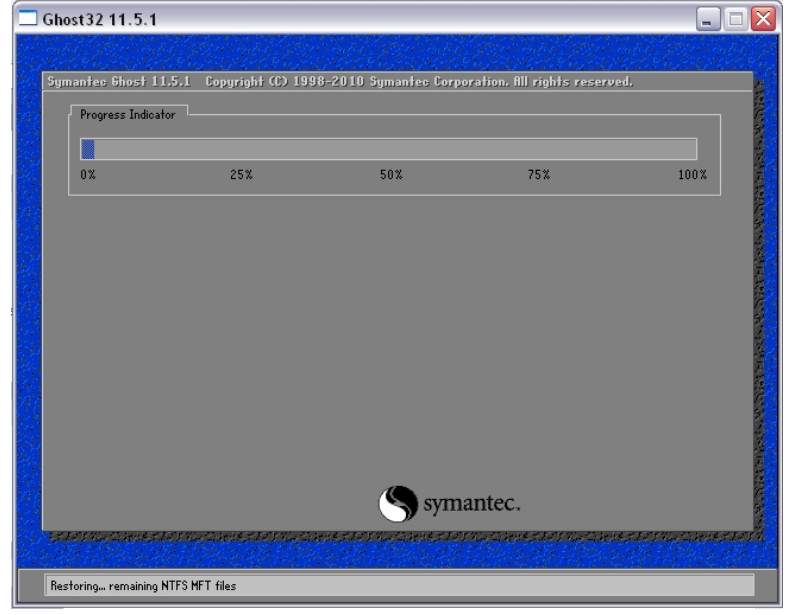

#### *Notes:*

- *User intervention is not required during the setup and ghost processes.*
- *If the processes are aborted by the user, or automatically by the system, repeat Steps 1 - 3 above.*  **DO NOT** *start the recovery process if the setup and ghost processes are not completed.*

When the setup and ghost processes are completed, the following screen is displayed:

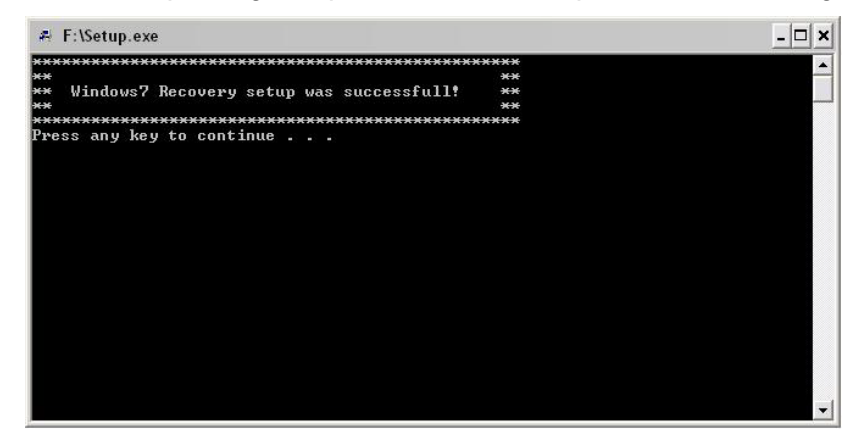

- 4. **Press** any key and **remove** the installation DVD from the CD/DVD drive.
- 5. **Close** all windows and **shut down** the diagnostic device: **Start > Turn Off Computer… > Turn Off**
- 6. **Remove** the diagnostic device **from the base station** (port replicator) where applicable.
- 7. **Retain** the DVD for use on additional devices with the same model number.

**Installation steps completed. Proceed to [Section 5.0 –](#page-7-0) Page 8.**

**<sup>© 2014</sup> Audi of America, Inc.**

**All rights reserved. Information contained in this document is based on the latest information available at the time of printing and is subject to the copyright and other intellectual**  property rights of Audi of America, Inc., its affiliated companies and its licensors. All rights are reserved to make changes at any time without notice. No part of this document may<br>be reproduced, stored in a retrieval s **modified or reposted to other sites, without the prior expressed written permission of the publisher.**

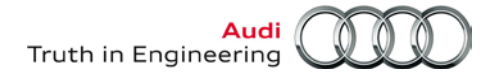

#### <span id="page-6-0"></span>**4.2 – Optional Installation**

#### *Prerequisites:*

- *All applicable Preparation Checklist items fulfilled.*
- *ODIS Service and all other programs not running.*
- *Access to desktop or laptop computer capable of reading and copying files from a DVD to alternate storage media available*
- *Formatted alternate storage media on hand with at least 10GB of available free space, e.g.: external hard drive, USB flash drive, SD card etc.*
- 1. **Connect** the alternate storage media to a desktop or laptop computer.
- 2. **Create** an empty directory folder.
- 3. **Name** the empty folder to identify its contents, using the device model number, e.g.: **6160\_Win7\_Rec.**
- 4. **Insert** the device-specific installation DVD in the CD/DVD drive of the desktop or laptop computer.
- 5. **Copy** the entire contents of the installation DVD to the prepared directory folder on the alternate storage media.
- 6. **Remove** the installation DVD from the CD/DVD drive.
- 7. **Safely Remove / Eject** the alternate storage media as applicable.
- 8. **Connect** the alternate storage media to the diagnostic device.
- 9. From the Windows desktop go to **Start > My Computer**.
- 10. Locate and **open** the prepared directory folder
- 11. Proceed with installation **steps 3 through 6** in **[Section 4.1 –](#page-4-0) from Page 5**.

#### **Optional Installation steps initiated.**

**All rights reserved. Information contained in this document is based on the latest information available at the time of printing and is subject to the copyright and other intellectual**  property rights of Audi of America, Inc., its affiliated companies and its licensors. All rights are reserved to make changes at any time without notice. No part of this document may<br>be reproduced, stored in a retrieval s **modified or reposted to other sites, without the prior expressed written permission of the publisher.**

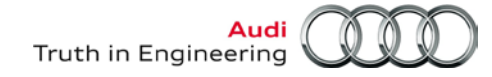

### <span id="page-7-0"></span>**5.0 – Recovery**

#### *Prerequisites:*

- *All devices removed from their base station (port replicator) where applicable.*
- *Confirm: Ethernet cable* **DISCONNECTED** *& wireless operation switch in the* **OFF POSITION!**

#### **ATTENTION!**

**The A/C power adapter must be connected directly to the device during recovery. DO NOT recover on battery power alone!**

- 1. **Turn on** the diagnostic device.
- 2. When the **Panasonic** logo is displayed, quickly press the **F2** key on the keyboard to enter the setup.

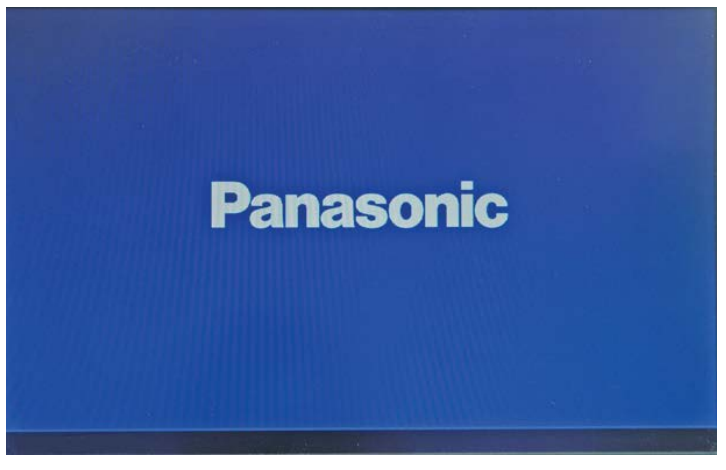

- A BIOS password prompt appears.
- 3. **Note** the device-specific password from the table below:

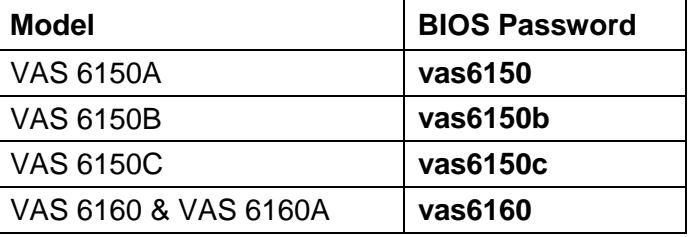

- 4. **Enter** the password **exactly as noted above** (lower case, no spaces):
- 5. **Press** the keyboard (or onscreen keyboard) **Enter** key:

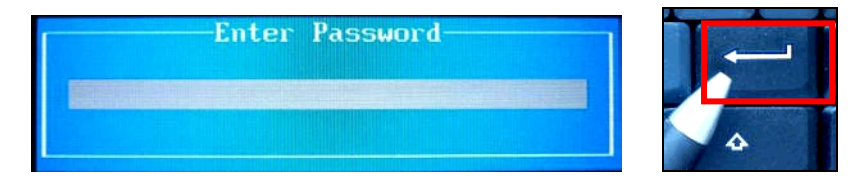

#### **Continued…9/**

Page 8 of 24

**<sup>© 2014</sup> Audi of America, Inc.**

**All rights reserved. Information contained in this document is based on the latest information available at the time of printing and is subject to the copyright and other intellectual**  property rights of Audi of America, Inc., its affiliated companies and its licensors. All rights are reserved to make changes at any time without notice. No part of this document may<br>be reproduced, stored in a retrieval s **modified or reposted to other sites, without the prior expressed written permission of the publisher.**

- 6. In the **BIOS menu**, use the **right and left arrow keys** to select the **Exit** tab:
- 7. Using the **up and down arrow keys**, select **either:**

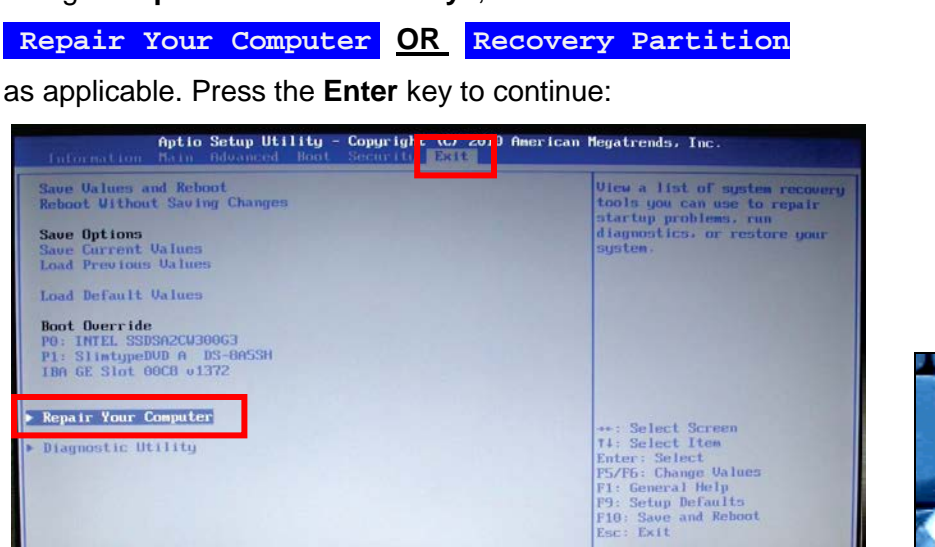

 $mht$  (C)  $2010$   $\theta$ 

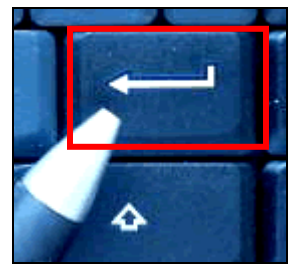

After the **Enter** key is pressed, the system recovery starts. After approximately 2 minutes, the message "**System will be recovered**" is displayed.

8. **Press** the **2** key, then press the **Enter** key to continue:

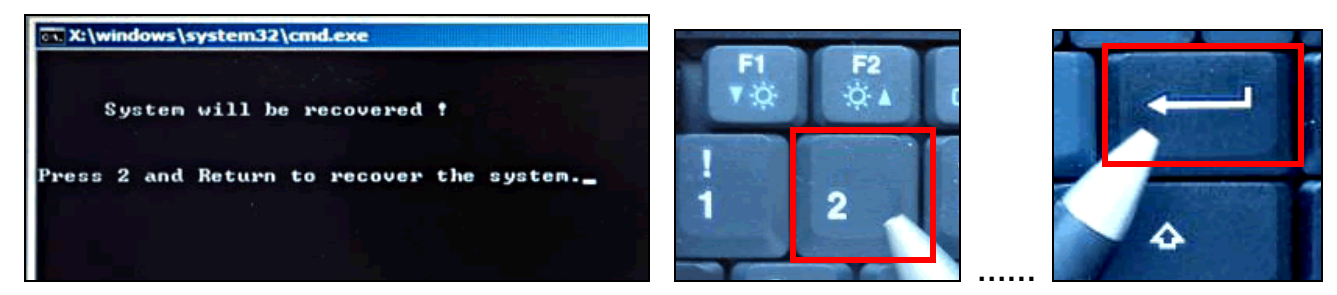

- Allow 30 90 minutes for device recovery (device-dependent).
- The progress window may appear to stall at 99% 100%. Please be patient!
- When complete, the system will automatically reboot and display a series of automatic setup, registry and service screens followed by the initial Windows setup screen.

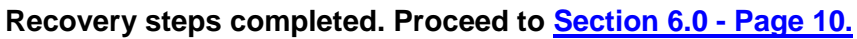

**All rights reserved. Information contained in this document is based on the latest information available at the time of printing and is subject to the copyright and other intellectual**  property rights of Audi of America, Inc., its affiliated companies and its licensors. All rights are reserved to make changes at any time without notice. No part of this document may<br>be reproduced, stored in a retrieval s **modified or reposted to other sites, without the prior expressed written permission of the publisher.**

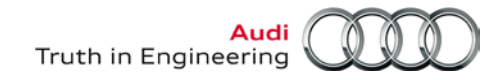

### <span id="page-9-0"></span>**6.0 – Post-Recovery Setup**

### **6.1 – Windows® 7 Startup & Initial Setup**

#### *Prerequisite:*

*Confirm: Ethernet cable* **DISCONNECTED** *& wireless operation switch in the* **OFF POSITION!**

#### *Note:*

*The initial language selection made in Step 1 below cannot be changed after the device is placed in service. Avoid having to repeat the recovery process by selecting the language carefully!* 

1. From the initial Windows setup screen, **carefully scroll down** and select **My language is English:**  Click **Next:**

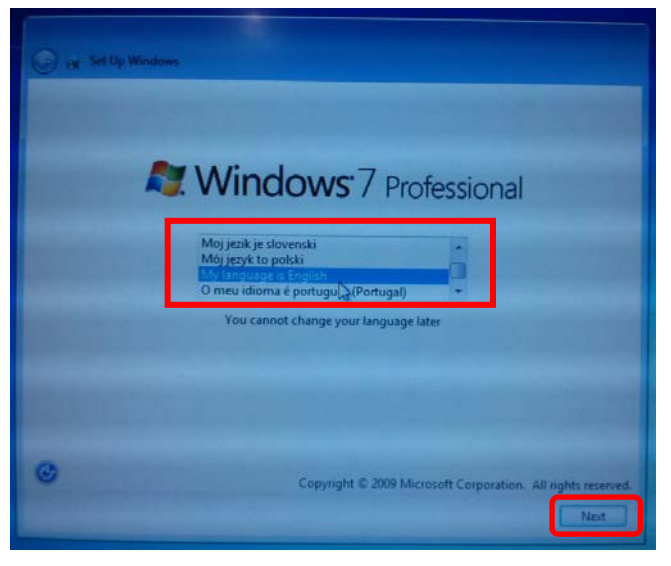

2. **Confirm** the regional settings, time/currency and keyboard layout as illustrated, and then click **Next**:

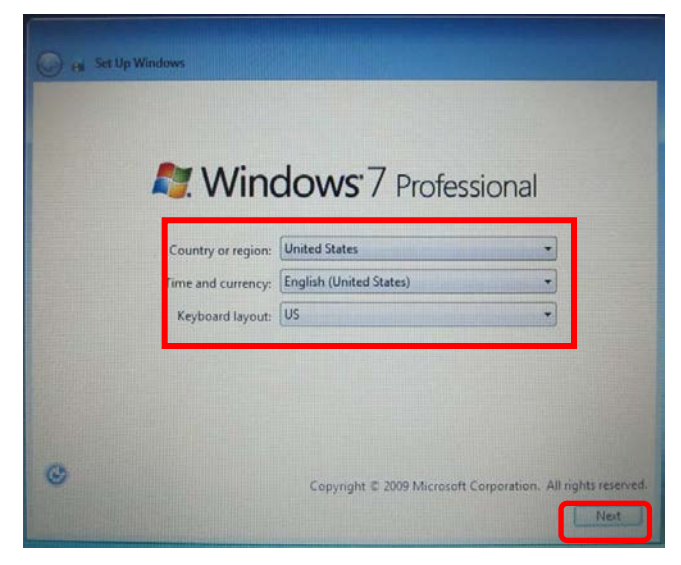

**Continued …11/**

**© 2014 Audi of America, Inc.**

Page 10 of 24

3. **Read** the **license terms and conditions,** and accept by checking the appropriate boxes. Click **Next:**

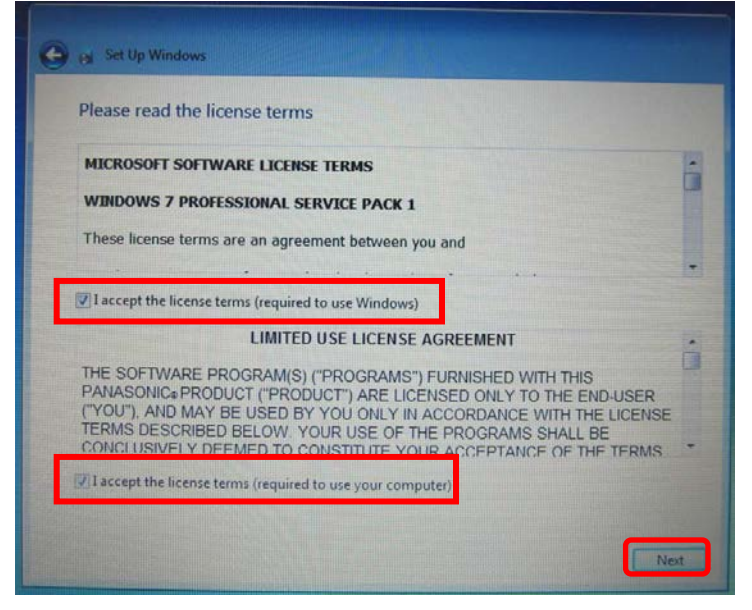

4. **Set** the **Time Zone, Daylight Saving Time, Date** and **Time** as applicable to your location. Click **Next:**

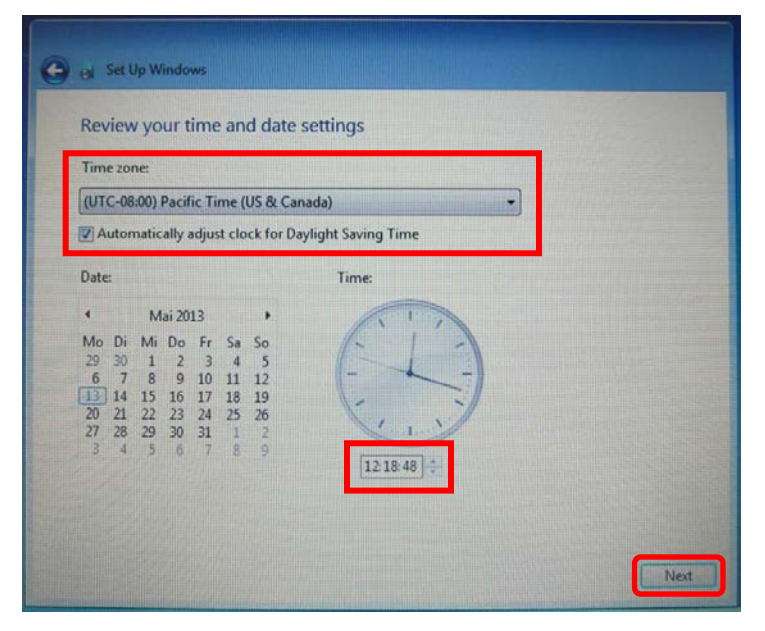

- Various settings are saved and the device automatically reboots to the Windows desktop.
- For convenience, the device can now be returned to its base station **if desired** (not mandatory).
- In all cases **the A/C power adapter must remain connected** for the following procedures. The USB mouse and keyboard should also remain connected where applicable.

**Continued… 12/**

All rights reserved. Information contained in this document is based on the latest information available at the time of printing and is subject to the copyright and other intellectual **All rights reserved.** Information con property rights of Audi of America, Inc., its affiliated companies and its licensors. All rights are reserved to make changes at any time without notice. No part of this document may<br>be reproduced, stored in a retrieval s **modified or reposted to other sites, without the prior expressed written permission of the publisher.**

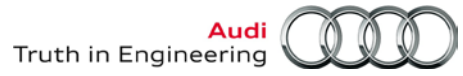

#### **6.1.1 – Delete Non-Applicable Information**

The Windows 7 desktop includes documents that are not applicable to the -US/CDN- market**. Please delete these documents** as follows:

1. From the Windows desktop: **Locate** two document **shortcut icons** entitled:

**HowTo Guide\_ODIS Service Set-Up\_EN** and **HowTo Guide\_ODIS Service Set-Up\_DE:**

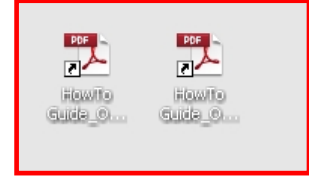

- 2. **Right-click** a shortcut icon, and then select **Delete** from the dropdown.
- 3. When prompted to confirm file delete, click **Yes**. Repeat for the remaining icon.
- 4. From the Windows desktop: **Open** the **Manuals** folder:

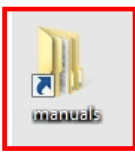

5. **Right-click** the **OffboardDiagService** folder, and then select **Delete** from the dropdown:

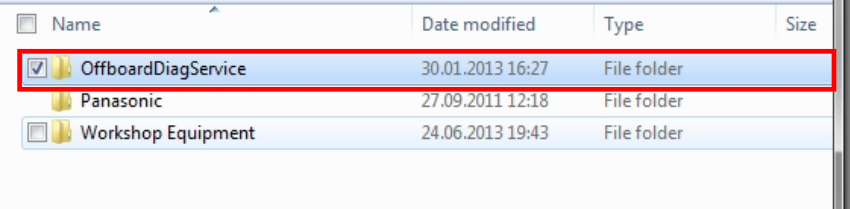

#### **6.1.2 – Confirm Keyboard Language**

1. Go to: **Windows (Start) > Control Panel > Region and Language:**

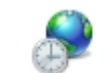

Region and Language

2. **Select** the **Keyboards and Languages** tab. Click **Change Keyboards…:**

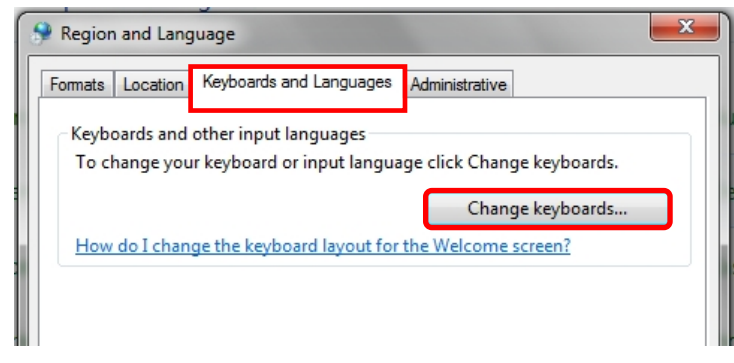

#### **Continued …13/**

All rights reserved. Information contained in this document is based on the latest information available at the time of printing and is subject to the copyright and other intellectual **All rights reserved.** Information con property rights of Audi of America, Inc., its affiliated companies and its licensors. All rights are reserved to make changes at any time without notice. No part of this document may<br>be reproduced, stored in a retrieval s **modified or reposted to other sites, without the prior expressed written permission of the publisher.**

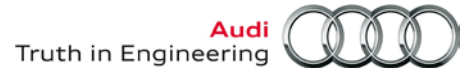

- 3. **Confirm** that the **Default input language** is set to **English (United States) - US** as illustrated below. If not, select it from the dropdown.
- 4. **If** the **German (Germany)** input language service appears, select it and click **Remove.**
- 5. If any changes were necessary, save them by clicking **Apply,** and then **OK:**

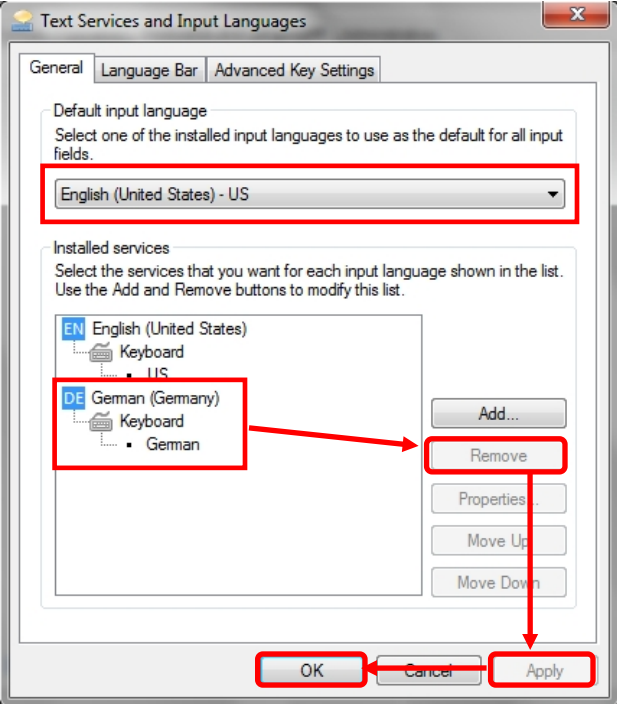

6. Close the languages window and return to the **Control Panel** menu.

#### **6.1.3 – Device Power Management**

To ensure uninterrupted data transfer when performing lengthy Software Version Management (SVM) procedures, configure the device to remain on as follows:

#### 1. Go to: **Control Panel > Power Options:**

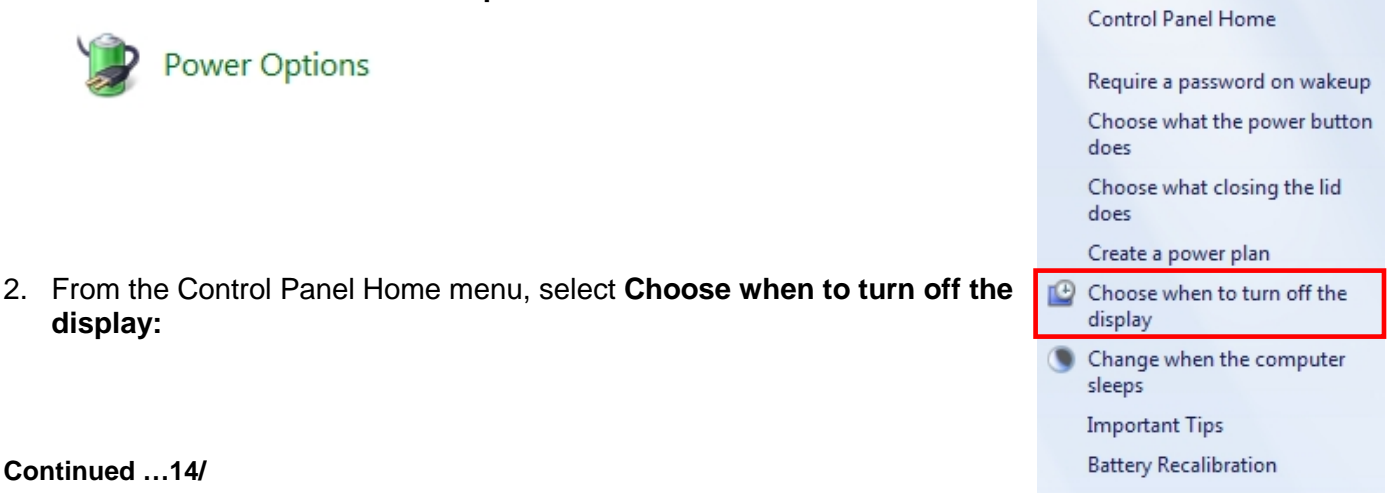

All rights reserved. Information contained in this document is based on the latest information available at the time of printing and is subject to the copyright and other intellectual **All rights reserved.** Information con property rights of Audi of America, Inc., its affiliated companies and its licensors. All rights are reserved to make changes at any time without notice. No part of this document may<br>be reproduced, stored in a retrieval s **modified or reposted to other sites, without the prior expressed written permission of the publisher.**

3. Select **Never** from the dropdowns as illustrated:

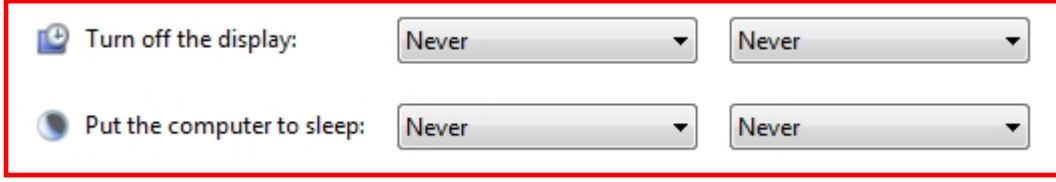

4. Click **Save changes** (at bottom frame):

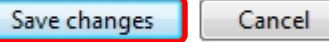

- 5. **Close** the power options window and return to the **Control Panel** menu.
- 6. **Check and proceed** to the device-specific sections as applicable:
	- **VAS 6150B, VAS 6150C, VAS 6160 & VAS 6160A:** Proceed to **[Section 6.1.5 –](#page-15-0) Page 16.**
	- **VAS 6150A:** Proceed to **Section 6.1.4** below:

#### **6.1.4 – VAS 6150A Diagnostic Laptops: Increase Paging File Size**

For optimum performance, increase the paging file size **on VAS 6150A laptops** as follows:

1. Go to: **Control Panel > System:**

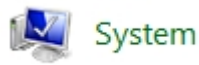

2. From the Control Panel Home menu, click **Advanced system settings:**

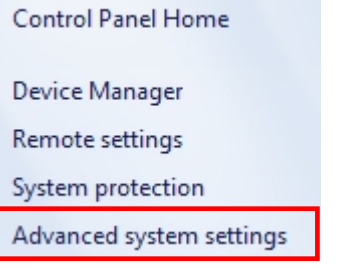

3. Select the **Advanced** tab. In the **Performance** category, click **Settings:**

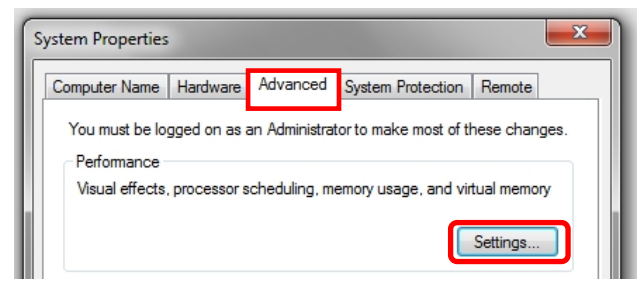

#### **Continued …15/**

**© 2014 Audi of America, Inc.**

Page 14 of 24

4. Select the **Advanced** tab. In the **Virtual memory** category, click **Change:**

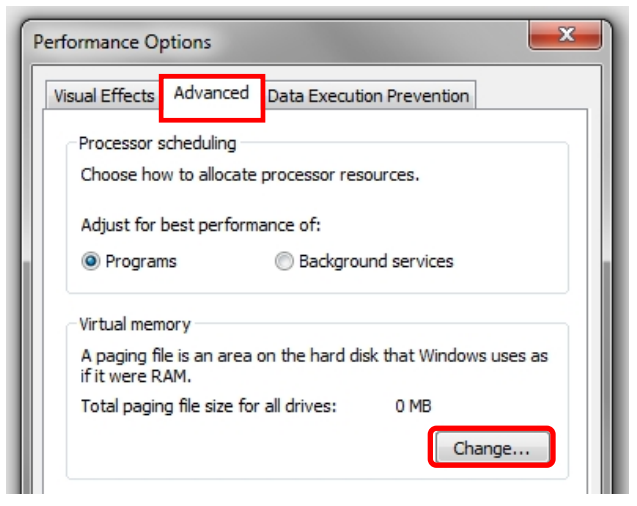

- 5. Ensure **Automatically manage paging file size for all drives** is **deselected** and **Drive [Volume Label] C:** is highlighted:
- 6. Select **Custom size:**, and then **enter 6000** in both the **Initial** and **Maximum** size entry fields as illustrated below: When complete, click **Set:**

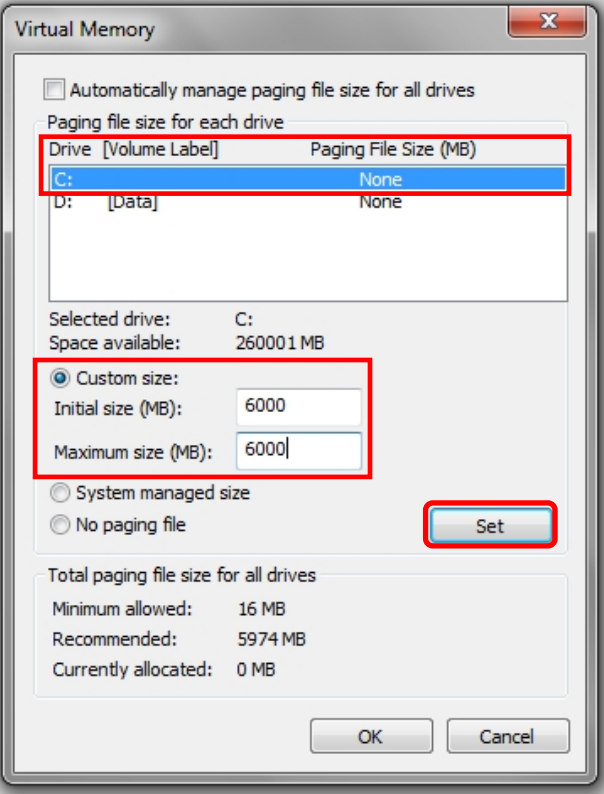

#### **Continued …16/**

**© 2014 Audi of America, Inc.**

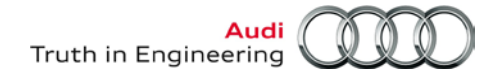

7. Ensure that the **Paging File Size (MB)** indicated for **C:** is displayed as **6000 - 6000:** Click **OK:**

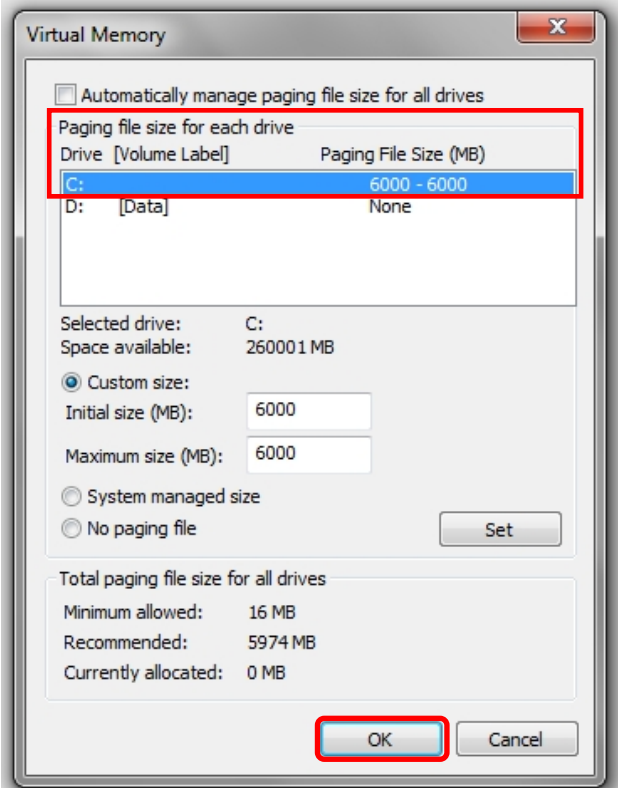

#### *Note:*

*The recommended page file size of 6000 MB allows for 2GB of additional RAM that may be added.*

#### <span id="page-15-0"></span>**6.1.5 – Restart Windows**

A restart is required to complete automatic Windows configurations on certain devices. Proceed as follows, and note the **Windows 7 Shut down** and **Restart** routines for future reference:

1. Close all windows and **Restart** the device. Go to: **Windows (Start) > > Restart:**

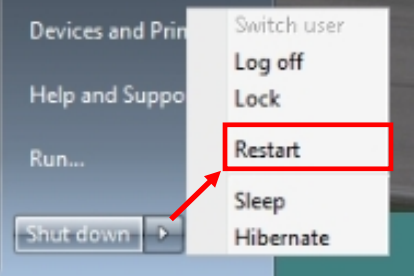

**Windows 7 Startup & Initial Setup steps complete – Proceed to [Section 6.2 –](#page-16-0) Page 17.**

**© 2014 Audi of America, Inc.**

Page 16 of 24

**All rights reserved. Information contained in this document is based on the latest information available at the time of printing and is subject to the copyright and other intellectual**  property rights of Audi of America, Inc., its affiliated companies and its licensors. All rights are reserved to make changes at any time without notice. No part of this document may<br>be reproduced, stored in a retrieval s **modified or reposted to other sites, without the prior expressed written permission of the publisher.**

### <span id="page-16-0"></span>**6.2 – Windows® Update Settings & Internet Explorer Version Requirement**

The **Windows 7** version installed here includes **Internet Explorer (IE) version 9.**

#### **IMPORTANT!**

**ODIS Service and its web-based Infomedia functions are optimized for Windows 7 and IE9. The automatic download and installation of IE10 and IE11 from a Windows update must be prevented!**

The installation of IE10 or IE11 results in impaired ODIS Service web-based services functions.

The default setting for Windows updates is to automatically download files when a network connection is present, and then prompt the user to install them. As a first step to prevent the download and installation of Windows updates that include IE10 and IE11, change the default setting to (manually) check for updates and prompt the user to choose the updates as specified below. Separate instructions on managing Windows updates and disabling IE updates are covered in **Section 6.7.**

Perform the following configuration **BEFORE setting up the network connection:**

1. Go to: **Windows (Start) > Control Panel > Windows Update:**

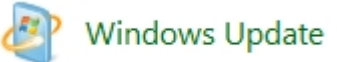

2. From the Control Panel Home menu, select **Change settings:**

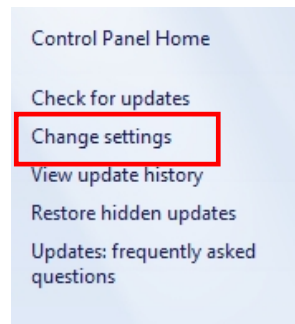

3. Select the **"Check…** & **…choose"** update method from the **Important updates** selection dropdown:

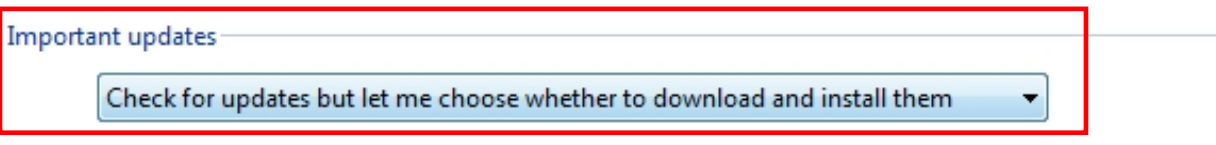

4. Click **OK** (at bottom frame):

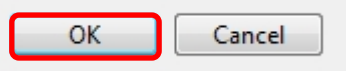

5. **Close** the **Control Panel** window.

**Windows Update Settings steps completed – Proceed to [Section 6.3 –](#page-17-0) Page 18.**

**<sup>© 2014</sup> Audi of America, Inc.**

**All rights reserved. Information contained in this document is based on the latest information available at the time of printing and is subject to the copyright and other intellectual**  property rights of Audi of America, Inc., its affiliated companies and its licensors. All rights are reserved to make changes at any time without notice. No part of this document may<br>be reproduced, stored in a retrieval s **modified or reposted to other sites, without the prior expressed written permission of the publisher.**

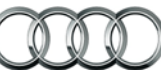

#### *Note:*

*Before proceeding with Sections 6.3 through 6.5, have the additional documentation specified in Section 2.0 – Page 3 on hand.*

#### <span id="page-17-0"></span>**6.3 – Network Setup**

#### **6.3.1 – Set Computer Name**

If more than one VAS diagnostic device is connected to the dealership network, each device must be assigned a different computer name.

Assign the computer name before proceeding. For detailed instructions refer to **VAS Tester – Service Information** document title: **VAS Diagnostic Device Computer Name Builder**

#### **6.3.2 – Enable Network Connections**

For dealership networks using **DHCP** for Internet access, no network connection configuration is necessary (the device default setting is DHCP). If the dealership network uses DHCP for Internet access, skip to **Section 6.3.3** below.

For networks using **Static IP** configurations for Internet access, the IP configurations must be renewed by manual entry of the dealership-specific IPs. Ask your dealership systems administrator or IT professional for details and assistance.

If the device is to be used over a wireless LAN connection, switch the **wireless switch** to the **ON position** and perform the required wireless configuration at this time. Ask your dealership systems administrator or IT professional for details and assistance.

#### **ATTENTION!**

**ODIS Service software functions require open network connections. Open access must be enabled on an individual basis for each diagnostic device. For details, refer to** *Service Information – ODIS Service* **document title:** *Required Open Internet Addresses (URLs)*

#### **6.3.3 – Reinstall Netviewer**

- 1. Launch **Internet Explorer** and logon to **ServiceNet**.
- 2. Navigate to the **Workshop Equipment > VAS Tester > Software** section.
- 3. Right click / select the link: **Netviewer one2one – Telediagnosis Software**.
- 4. **Save** file to Windows desktop.

**Network Setup steps completed – Proceed to Section 6.4 – [Page 19.](#page-18-0)**

**All rights reserved. Information contained in this document is based on the latest information available at the time of printing and is subject to the copyright and other intellectual**  property rights of Audi of America, Inc., its affiliated companies and its licensors. All rights are reserved to make changes at any time without notice. No part of this document may<br>be reproduced, stored in a retrieval s **modified or reposted to other sites, without the prior expressed written permission of the publisher.**

### <span id="page-18-0"></span>**6.4 – Reinstall & Configure Offboard Diagnostic Information System Service (ODIS Service) Diagnostic Software**

1. Use the diagnostic device to **submit a new license request** prior to software installation and configuration.

For detailed instructions, refer to **ODIS Service – Service Information** document title: **ODIS Service Installation Phase 1 – Device Preparation & License Request Instructions**

ODIS Service Installation **Phase 1** steps completed.

2. When the new license file is received via email and saved to a USB flash drive, reinstall and configure ODIS Service.

For detailed instructions, refer to **ODIS Service – Service Information** document title**: ODIS Service Installation Phase 2 - Software Installation & Configuration Instructions**

Refer to the **Phase 2** document sections describing **New Installations.**

ODIS Service Installation **Phase 2** steps completed.

3. Request and import a new ODIS Service security certificate.

For detailed instructions, refer to **ODIS Service – Service Information** document title: **ODIS Service Installation Phase 3 – Security Certificate Request & Installation Instructions**

ODIS Service Installation **Phase 3** steps completed.

4. Setup ODIS Service Infomedia.

For detailed instructions, refer to **ODIS Service – Service Information** document title: **ODIS Service Infomedia Setup Instructions**

**All ODIS Service Reinstallation Phase + steps completed. Proceed to Section 6.5 – below.**

### <span id="page-18-1"></span>**6.5 – VAS 5054A Transmitter Head Setup**

1. Perform the Windows Bluetooth and EDIC configuration for **wireless** operation.

For detailed instructions, refer to **VAS Tester - Service Information** document title: **VAS 5054A Transmitter Head - Bluetooth & EDIC Configuration – ODIS Service Only**

2. Perform the UBS configuration for **cabled** operation.

For detailed instructions, refer to **VAS-Tester - Service Information** document title: **VAS 5054A Transmitter Head - USB Configuration – ODIS Service Only**

**VAS 5054A Transmitter Head setup steps completed.** 

**Windows 7 and ODIS Service Installation completed. Supplementary instructions: Refer to Section 6.6 – [Page 20](#page-19-0) and Section 6.7 – [Page 21.](#page-20-0)**

**All rights reserved. Information contained in this document is based on the latest information available at the time of printing and is subject to the copyright and other intellectual**  property rights of Audi of America, Inc., its affiliated companies and its licensors. All rights are reserved to make changes at any time without notice. No part of this document may<br>be reproduced, stored in a retrieval s **modified or reposted to other sites, without the prior expressed written permission of the publisher.**

### <span id="page-19-0"></span>**6.6 – Supplementary Setup & Function**

Depending on the updated diagnostic device's previous preparation level and/or dealership requirements, the following supplementary setup procedures **may or may not** be required. Review and confirm as applicable.

#### **6.6.1 – VAS 6356 Test Instruments Box - Configuration**

If a VAS 6356 Test Instruments Box was previously configured for use with the updated device, it must be connected and the initial configuration repeated.

#### For detailed instructions, refer to **Workshop Equipment - Service Information** document title: **VAS 6356 Test Instrument Box – Software Configuration – ODIS Service Only**

Completed | | Not applicable

#### **6.6.2 – Printer Driver Reinstallation**

If a USB (cabled) or wireless (WLAN) printer was previously configured for use with the updated device, the necessary driver installation and/or configuration must be repeated.

Obtain the printer driver CD where applicable and refer to the installation documentation supplied with the printer. Ask your dealership systems administrator or IT professional for assistance if necessary.

 $Completed \mid \text{Not applicable}$ 

#### **6.6.3 – Reinstall Antivirus Software**

Reinstall the antivirus software as may be required by the dealership IT policy. Ask your dealership systems administrator or IT professional for assistance if necessary.

Completed | | Not applicable

### **6.6.4 – Windows 7 Familiarization**

If Technician users are not familiar with Windows 7 features, navigation and functions, we recommend they read the various information resources included with the software.

Go to: **Windows Start > Getting Started > Discover Windows 7** …as well as the additional topics listed in the Getting Started dropdown:

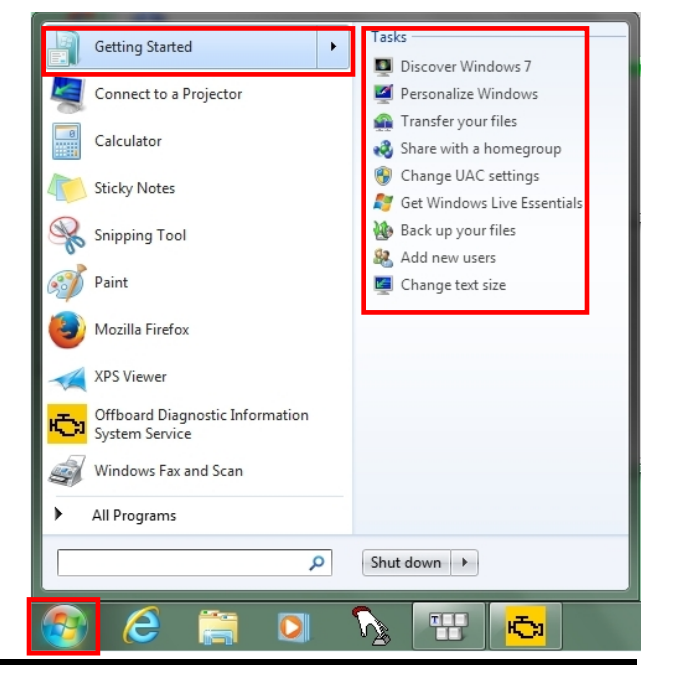

**© 2014 Audi of America, Inc.**

Page 20 of 24

### <span id="page-20-0"></span>**6.7 – Windows® 7 Updates**

#### **6.7.1 – General Information**

All VAS diagnostic devices must be kept up-to-date with the latest Windows security and vulnerability updates. However, dealership service or IT personnel tasked with maintaining both ODIS Service and Windows updates **must be aware of the following, and act accordingly:**

• The initial package of important Windows updates available for this Windows 7 installation may take considerable time to install and download (typically between 60 – 120 minutes, device, content and bandwidth dependent). As a result, we recommend that the initial selection, download and installation of Windows updates **be managed so that the update process takes place outside of workshop service hours.**

Instructions on how select and initiate Windows updates follow in the **Managed Windows Update** section below.

• **Under no circumstances** are **Internet Explorer (IE) versions 10** or **11** to be installed as part of the Managed Windows Update process. Refer to **[Section 6.2 –](#page-16-0) Page 17** for details.

Instructions on how to deselect IE10 and IE11 from Windows update listings follow in the **Managed Windows Update** section below.

#### **ATTENTION!**

**Please inform all service personnel that under no circumstances are IE10 or IE11 updates to be downloaded and installed on devices updated with Windows 7!** 

#### **6.7.2 – Managed Windows Update Procedure**

#### *Prerequisites:*

- *Diagnostic device removed from service, after hours etc.*
- *Diagnostic device with active network connection.*
- 1. Go to: **Windows (Start) > Control Panel > Windows Update:**

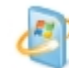

**Windows Update** 

2. Click **Check for updates:**

**Windows Update** 

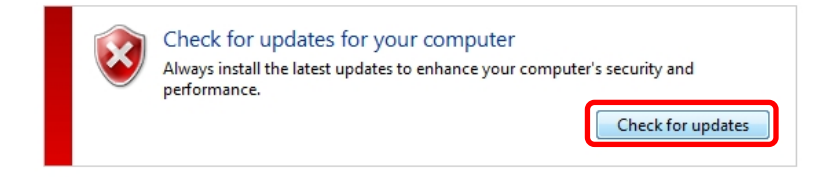

**Continued …22/**

**© 2014 Audi of America, Inc.**

Page 21 of 24

3. The first time after a Windows 7 installation, an update prompt for **Windows Update** may or may not appear. If so, click **Install now:**

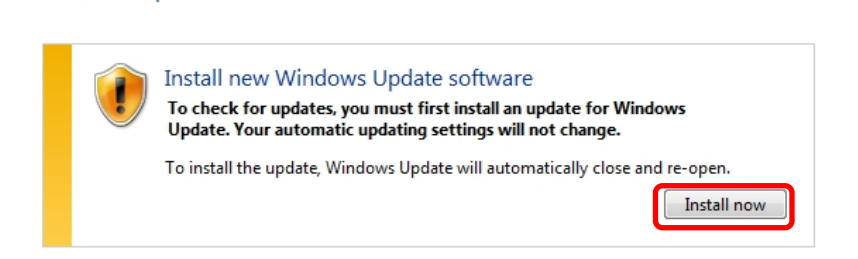

4. **Wait** while an update for Windows Update is installed:

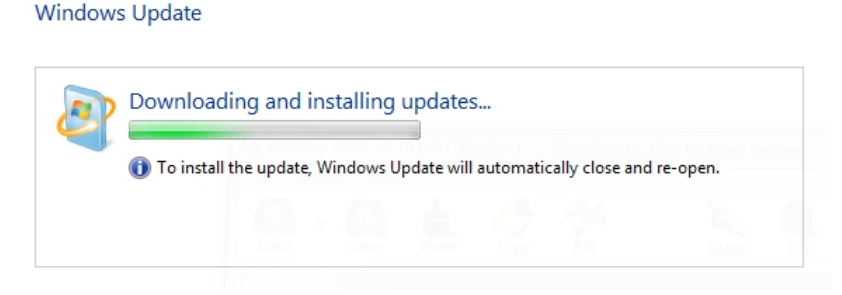

5. After the update closes and re-opens, **wait** while the system checks for updates:

#### **Windows Update**

**Windows Update** 

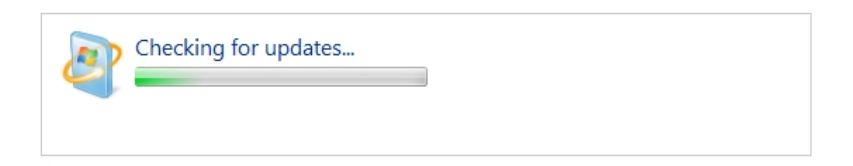

6. When the results are displayed, click the **XX important updates are available** link:

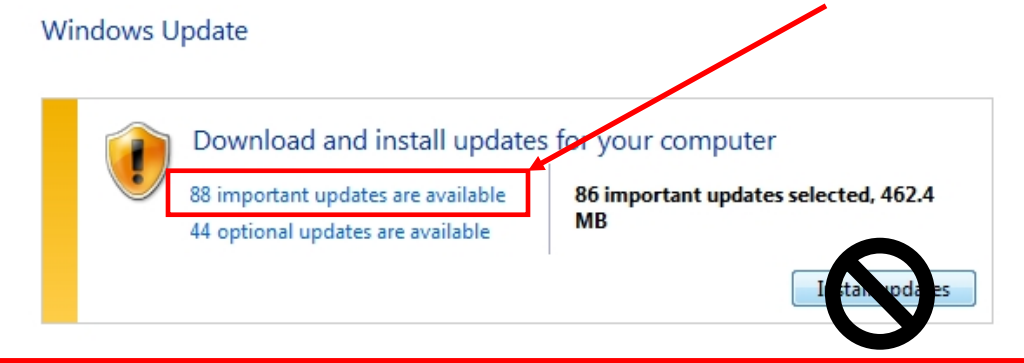

#### *Note:*

*The number of updates illustrated above is for reference only! The number of available updates will always vary depending on type of device and date when available updates are checked.*

**© 2014 Audi of America, Inc.**

Page 22 of 24

**All rights reserved. Information contained in this document is based on the latest information available at the time of printing and is subject to the copyright and other intellectual**  property rights of Audi of America, Inc., its affiliated companies and its licensors. All rights are reserved to make changes at any time without notice. No part of this document may<br>be reproduced, stored in a retrieval s **modified or reposted to other sites, without the prior expressed written permission of the publisher.**

#### 7. **Deselect** the **Internet Explorer 10** and **Internet Explorer 11** updates from the update listing:

#### Select the updates you want to install

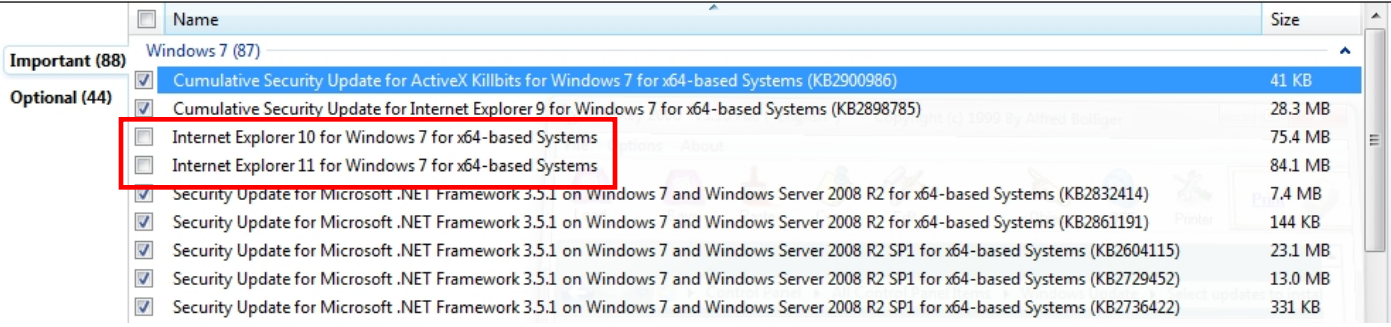

8. To prevent the IE updates from reappearing, **right click** the IE10 update and select **Hide update** from the dropdown. **Repeat** with the IE11 update:

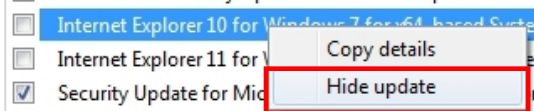

9. Click **OK** (at bottom frame):

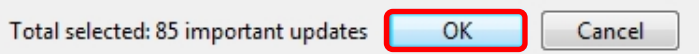

10. Click **Install updates:**

#### Windows Update

**© 2014 Audi of America, Inc.**

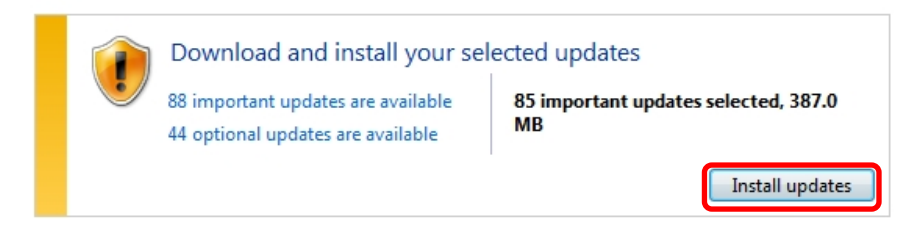

- 11. Accept any **Microsoft License Terms** if prompted, and then click **Finish.**
- 12. **Wait** while the updates are downloaded and installed (no user intervention is necessary):

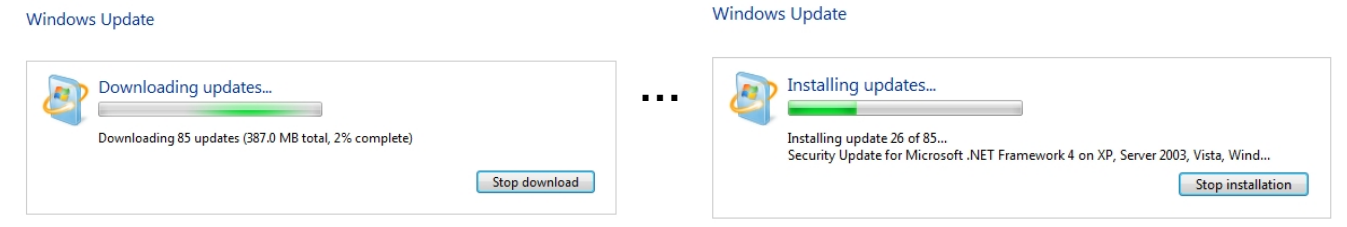

#### Page 23 of 24

#### 13. Click **Restart now:**

#### **Windows Update**

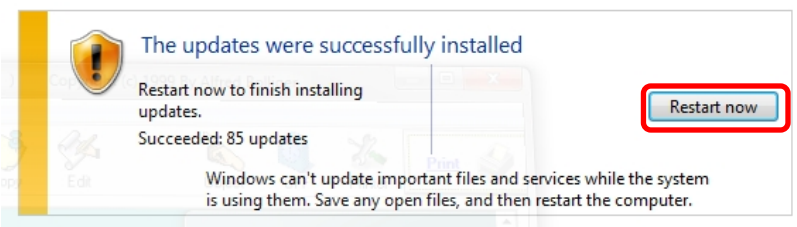

- Additional Windows update configurations are performed during the shut-down and restart routine.
- On completion, the device boots to the Windows desktop, and an information prompt on the installed updates appears.

**All rights reserved. Information contained in this document is based on the latest information available at the time of printing and is subject to the copyright and other intellectual**  property rights of Audi of America, Inc., its affiliated companies and its licensors. All rights are reserved to make changes at any time without notice. No part of this document may<br>be reproduced, stored in a retrieval s **modified or reposted to other sites, without the prior expressed written permission of the publisher.**